#### Extracció de la clau pública d'un certificat amb Internet Explorer 7:

#### Generalitat de Catalunya - Windows Internet Explorer  $\begin{array}{|c|c|c|}\hline \textbf{a} & \textbf{b} & \textbf{c} \\\hline \textbf{b} & \textbf{c} & \textbf{c} \\\hline \textbf{c} & \textbf{c} & \textbf{c} \\\hline \textbf{c} & \textbf{c} & \textbf{c} \\\hline \textbf{c} & \textbf{c} & \textbf{c} \\\hline \textbf{c} & \textbf{c} & \textbf{c} \\\hline \textbf{c} & \textbf{c} & \textbf{c} \\\hline \textbf{c} & \textbf{c} & \textbf{c} \\\hline \textbf{c} & \textbf{c}$ (C) v **Ex** http://www.gencat.cat/  $\overline{\mathbf{Q}}$  $\bullet$   $\bullet$   $\times$  Google **A**  $\frac{1}{2}$  **Generalitat de Catalunya O** Tools Delete Browsing History... Webs Generalitat de Catalunya<br>www.gencat.cat Diagnose Connection Problems.. Pop-up Blocker  $\ddot{\phantom{1}}$ Catalunya **Temes Serveis** Generalitat **Phishing Filter**  $\bar{\mathbf{r}}$ Manage Add-ons  $\ddot{\phantom{1}}$ ESCOLES, MUSEUS, HOSPITALS, BIBLIOTEQUES... A **Work Offline TROBA-HO TOT AL Windows Update CERCADOR D'EQUIPAMENTS Full Screen**  $F11$ **DE CATALUNYA** Menu Bar  $\bullet$ Toolbars  $\ddot{\phantom{1}}$ Create Mobile Favorite... Actualitat Dimecres 5.5.2010 Serveis **Internet Options** Ciutadans Empreses Administracions ⊠ Butlletins | © Mòbil | RSS | ® Multimèdia | ∭ Premsa | Barcelona 3.5 °C 0 Tramitar en línia (OVT)<br>0 Ajuts a les famílies amb infants  $\Box$  Monogràfics  $0$ dena 6.8 °C 0 Ajuts a les famílies amb<br>0 Demanar hora al metge<br>0 Servei d'Ocupació (SOC)<br>0 Eines contra la crisi Vacarisses 6.9 °C Alerta de vent, neu i crescuda de rius Vilassar 8.6 °C Es manté la previsió de nevades al Pirineu, fort vent i crescuda dels rius, i es normalitzen les incidències ferroviàries i elèctriques (5.5.2010)

## [1] Accedir al menú "Eines" > "Opcions d'Internet"

## [2] Seleccionar pestanya contingut

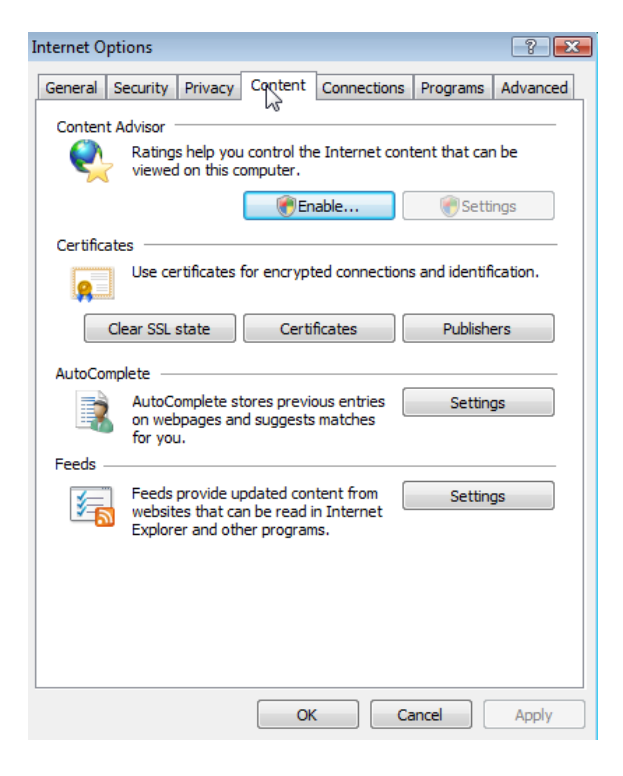

# [3] Accedir al botó "Certificats"

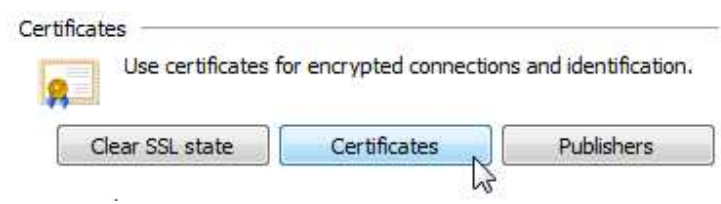

[4] Seleccionar el certificat que està utilitzant i accedir al botó "Veure"

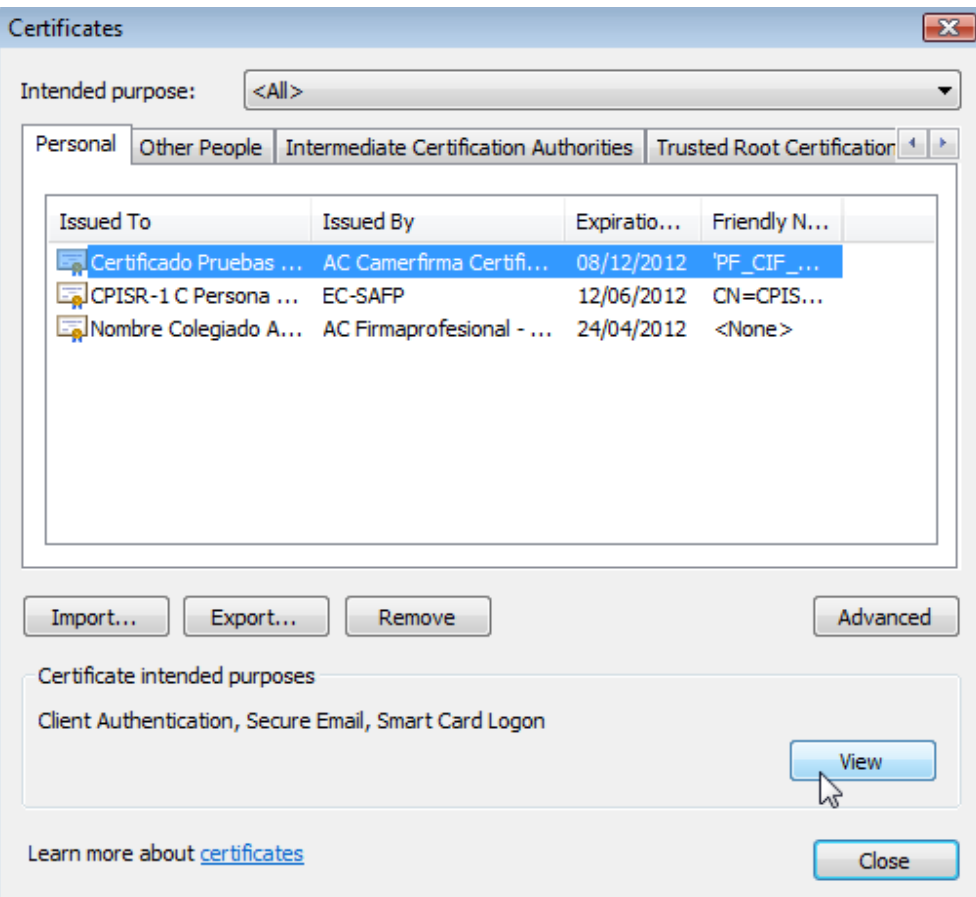

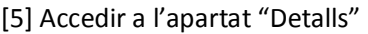

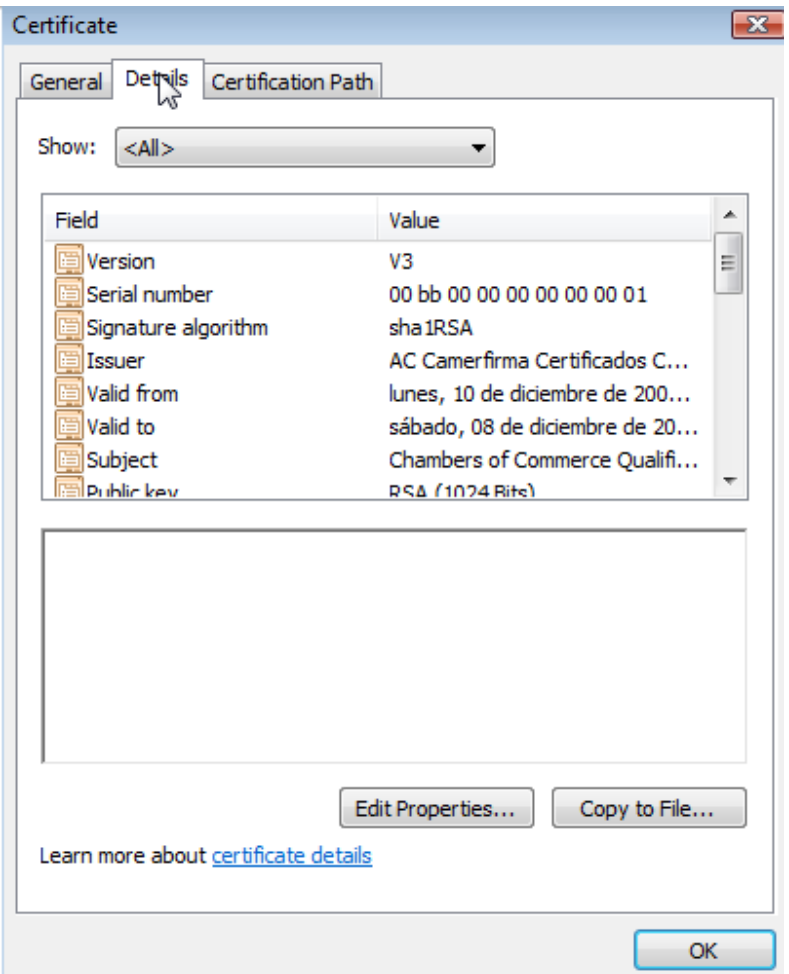

# [6] Accedir al botó "Copiar a un fitxer"

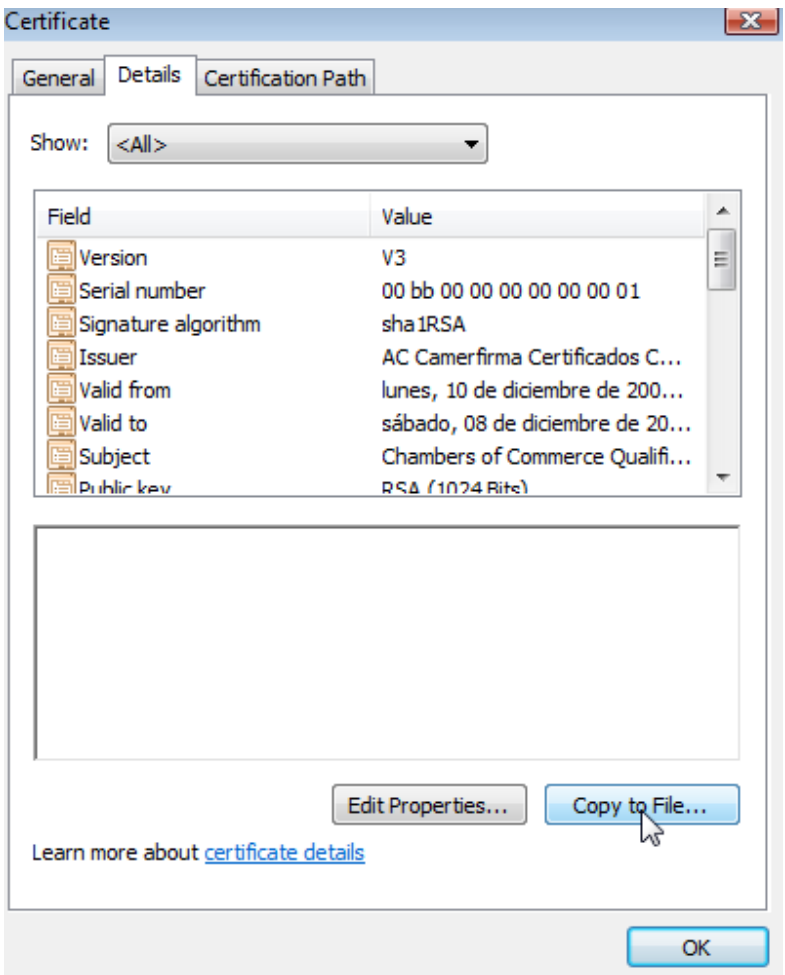

## [7] Al menú que apareix fer "Següent"

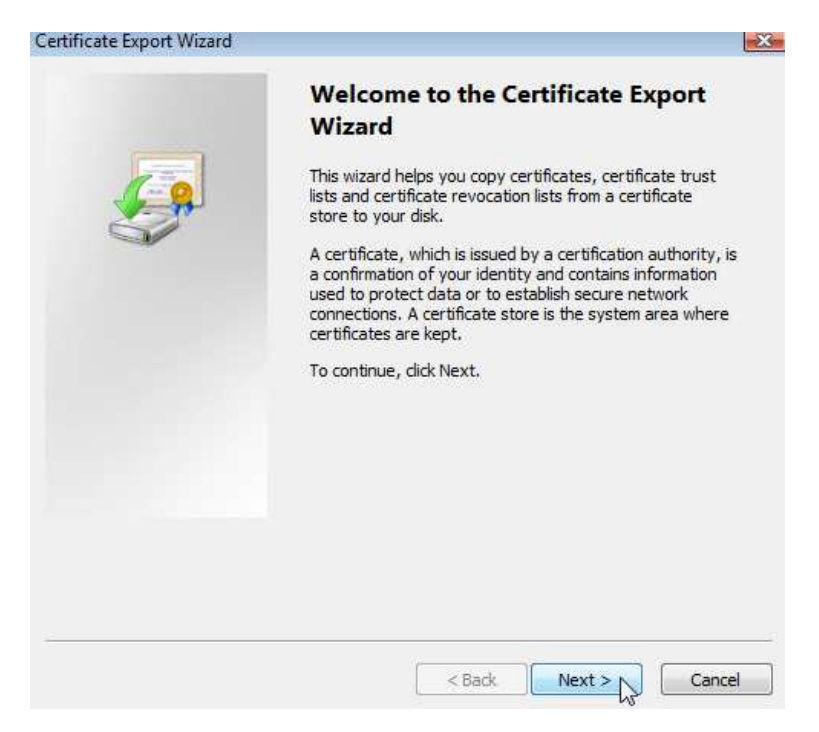

[8] Seleccionar no exportar la clau privada i accedir a "Següent"

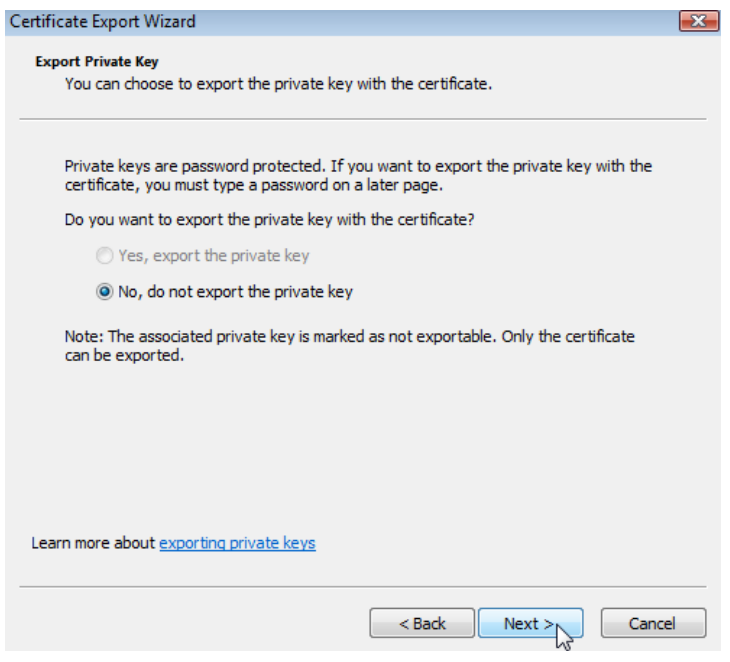

## [9] Seleccionar la segon opció (Base-64) i fer "Següent"

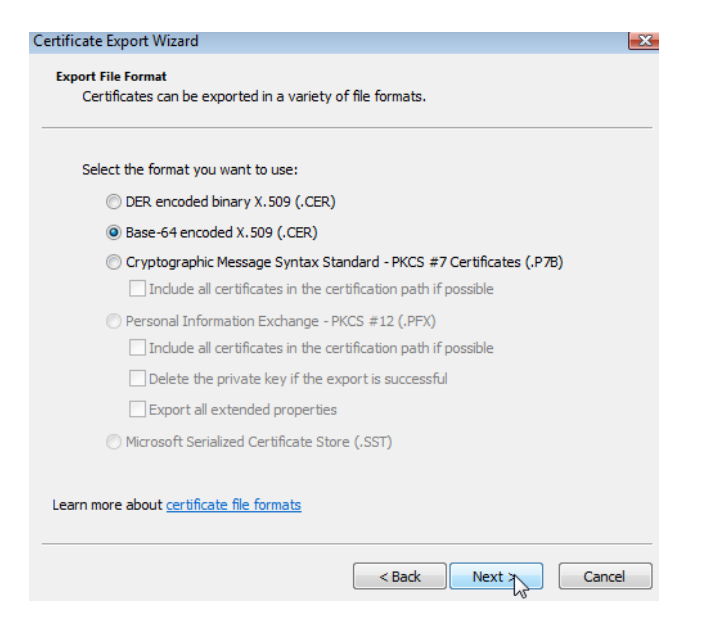

[10] Seleccionar un nom de fitxer on exportar la clau pública del certificat i fer "Següent"

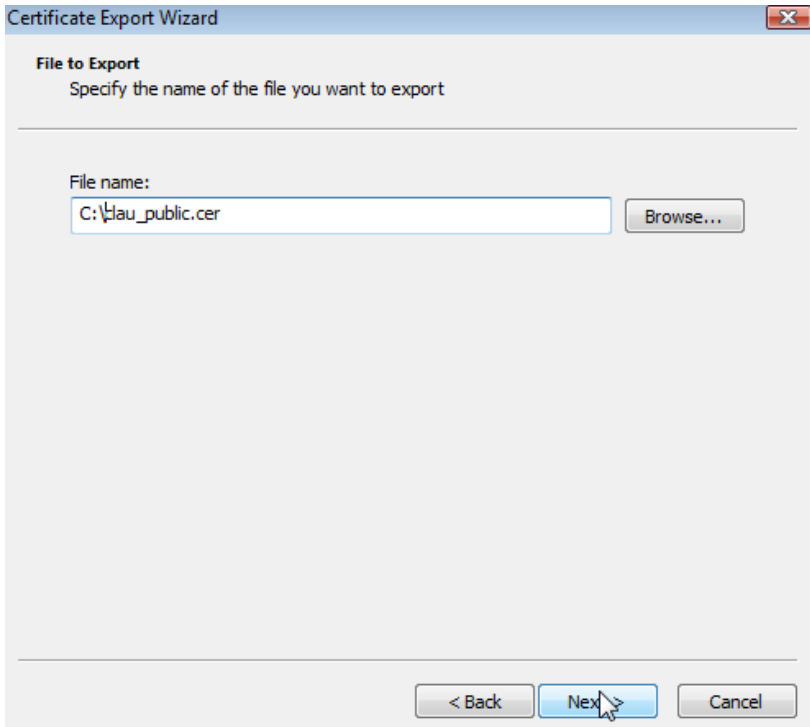

## [11] Seleccionar "Finalitzar"

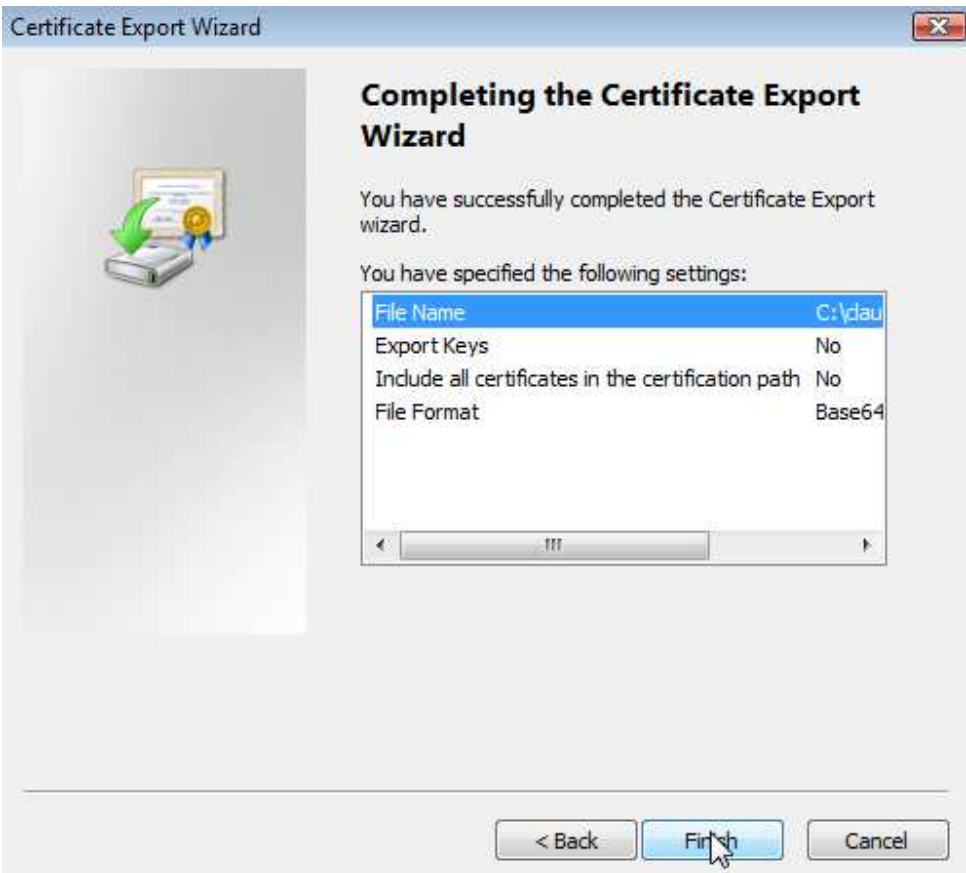

[12] Es mostra un missatge indicant que la exportació s'ha realitzat correctament

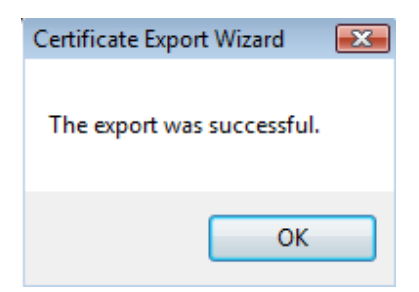